## Die Cochrane Library bietet ausgefeilte Suchoptionen

*Eine umfangreiche Datenbank nutzt wenig, wenn die darin enthaltenen Informationen nicht gefunden werden können. Die Cochrane Library stellt dafür eine ausgefeilte Suche bereit. Kniffe und kleine Tricks können die Suchergebnisse ebenfalls verbessern.*

## **von Jürgen Brenn**

n der März-Ausgabe des *Rheinischen* Ärzteblattes (3/2017, S. 19) haben wir beschrieben, wie Sie sich über *www.*<br>*aekno.de/cochrane* als Mitglied der Ärztekammer Nordrhein in die renommiern der März-Ausgabe des *Rheinischen Ärzteblattes (3/2017, S. 19)* haben wir beschrieben, wie Sie sich über *www. aekno.de/cochrane* als Mitglied der te, evidenzbasierte Cochrane Library einwählen können. Im *Juni-Heft (6/2017, S. 21)*  haben wir die wichtigsten Elemente der Cochrane-Seite erläutert sowie Links zu hilfreichen Tutorials, Workshops und User--Guides vorgestellt. Im dritten Teil dieser Serie rund um den für Mitglieder der Ärztekammer Nordrhein im zehnten Jahr exklusiven Service des kostenfreien Vollzugangs zur Cochrane Library stehen die Suchoptionen der Seite im Mittelpunkt.

Eine thematische Suche kann direkt über das Eingabefeld im oberen rechten Bereich der Startseite der Library gestartet werden *(Abbildung 1)*. Das System sucht in diesem Fall in Titeln, Abstracts sowie in Schlagworten nach dem gesuchten Begriff. Die Ergebnisse werden im Layout der Such-Seite angezeigt, die sehr viel nüchterner als die Startseite gestaltet ist. Direkt zur Such-Seite gelangen Sie über einen Klick auf "Advanced Search".

Falls Sie das erste Mal die Cochrane-Suche nutzen, sollten Sie sich etwas Zeit nehmen, um die verschiedenen Recherche--Möglichkeiten kennenzulernen. Wie von modernen Internetseiten gewohnt, wird während der Eingabe eines Begriffs eine Liste möglicher Treffer angezeigt *(Abbildung 2)*. Sie haben auch die Möglichkeit, den Oberbegriff, zum Beispiel "influenza", mit weiteren Begriffen logisch zu kombinieren mit "and", "or" oder "not". Dies erreichen Sie mit einem Klick auf das "Plus-Zeichen" links neben dem Suchfeld, wo standardmäßig "Title, Abstract, Keywords" als Suchbereiche

## The Cochrane Library Search Tour

Die hilfreiche, ausführliche englischsprachige Anleitung zu den Möglichkeiten der Cochrane-Suche "Cochrane Library Search Tour" können Sie über den Link "Search functionality available in the Cochrane Library" auf *www.aekno.de/cochrane* finden. Hier ist die Anleitung der erste Link in der Übersicht.

angegeben sind. Auch dies kann beliebig erweitert werden etwa mit "Search All Text", oder eingegrenzt werden, beispielsweise mit der Voreinstellung "Abstracts".

gilt: Oft ist es zielführender, eine Recherche breit zu starten und dann nach und nach über die Eingabe weiterer Suchkriterien die Ergebnisliste immer weiter einzuschränken als die Suche bereits zu Beginn eng zu fassen.

Auch haben Sie die Möglichkeit, sich die Ergebnisse in verschiedenen Reihenfolgen darstellen zu lassen. Dies können Sie über das Menü auf der rechten Seite "Sort by" steuern. Standardmäßig werden die Ergebnisse nach Relevanz sortiert, wobei nicht klar ist, nach welchen Kriterien die Algorithmen diese inhaltliche Gewichtung vornehmen. Möglich ist auch eine Umkehrung der Relevanz-Reihenfolge. Weitere Anzeigeoptionen: alphabetisch oder chronologisch.

Hier noch einige Kniffe, die bei der Eingabe von Begriffen hilfreich sein können: Ob ein Begriff groß oder klein geschrieben wird, hat keinen Einfluss auf die Trefferanzahl. Wenn Sie unsicher über die Schreibweise eines Begriffes sind, kann der "un-

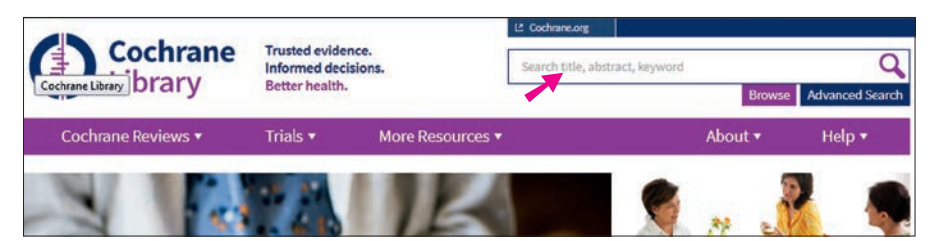

*Abbildung 1: Eingabefeld für Suchbegriffe*

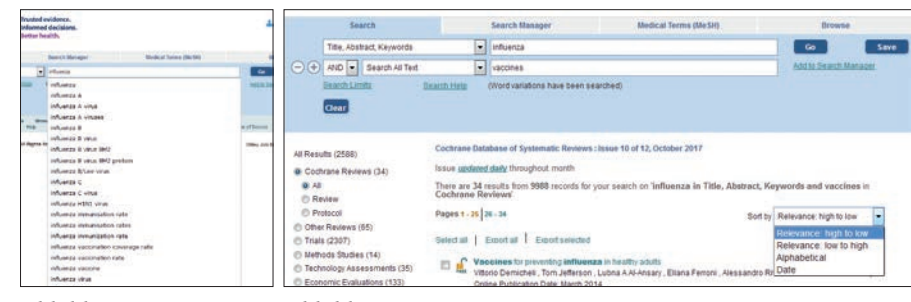

*Abbildung 2*

*Abbildung 3*

Die Suche nach "influenza" mit den Standardeinstellungen ergibt 4.695 Treffer. Mit der Voreinstellung "Search All Text" findet das System 5.065 Einträge. Wird eine logische Verknüpfung in der Standardeinstellung mit "vaccines" vorgenommen, findet das System 2.588 Ergebnisse *(Abbildung 3)*. Hilfreich ist, dass links neben den ersten Einträgen aufgelistet ist, wie viele Treffer in welcher Datenbank (z.B. "Cochrane Reviews", "other Reviews", oder auch im Bereich "Method Studies" oder "Economic Evaluations") gefunden wurden. Diese können mit einem Klick auf den entsprechenden Knopf direkt ausgewählt werden. Allgemein

sichere" Buchstabe durch ein Fragezeichen ersetzt werden, sodass das System nach verschiedenen Varianten sucht. Setzen Sie hinter einen Begriff ein Sternchen, so finden sich in der Ergebnisliste auch Artikel, in denen der Begriff mit Erweiterungen vorkommt. Zum Beispiel werden mit "ill\*" auch Treffer mit "illness" erzielt. Wenn Sie den Suchbegriff in Anführungszeichen setzen, wird exakt nur dieser Begriff gesucht und Varianten des Wortstamms ignoriert.

Sämtliche Artikel des *Rheinischen Ärzteblattes* mit Hilfestellungen zum Umgang mit der Cochrane Library finden Sie unter *www.aekno.de/cochrane.*